Installationsanleitung

# **SMA SPEEDWIRE/WEBCONNECT DATENMODUL**

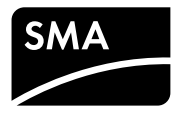

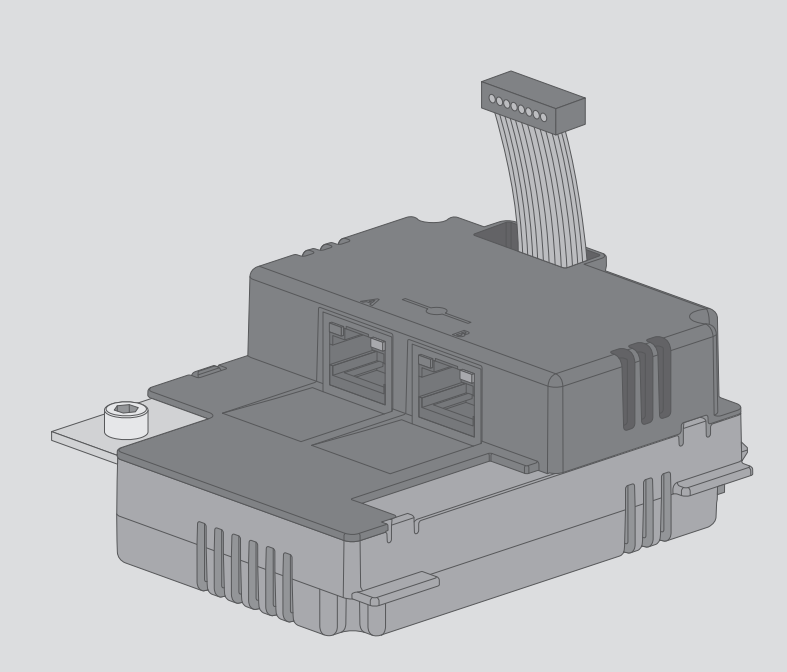

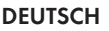

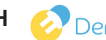

**DEUTSCH SWALL** Densys  $pv5 +$  Wir liefern. Sie bauen. Den Rest macht die Sonne. 1. Diese Daten stehen bereit auf www.d**ensys-pv5**.de

# **Rechtliche Bestimmungen**

Die in diesen Unterlagen enthaltenen Informationen sind Eigentum der SMA Solar Technology AG. Die Veröffentlichung, ganz oder in Teilen, bedarf der schriftlichen Zustimmung der SMA Solar Technology AG. Eine innerbetriebliche Vervielfältigung, die zur Evaluierung des Produktes oder zum sachgemäßen Einsatz bestimmt ist, ist erlaubt und nicht genehmigungspflichtig.

#### **SMA Garantie**

Die aktuellen Garantiebedingungen können Sie im Internet unter [www.SMA-Solar.com](http://www.SMA-Solar.com) herunterladen.

#### **Warenzeichen**

Alle Warenzeichen werden anerkannt, auch wenn diese nicht gesondert gekennzeichnet sind. Fehlende Kennzeichnung bedeutet nicht, eine Ware oder ein Zeichen seien frei.

Modbus® ist ein eingetragenes Warenzeichen der Schneider Electric und ist lizensiert durch die Modbus Organization, Inc.

QR Code ist eine eingetragene Marke der DENSO WAVE INCORPORATED.

Phillips® und Pozidriv® sind eingetragene Marken der Phillips Screw Company.

Torx® ist eine eingetragene Marke der Acument Global Technologies, Inc.

#### **SMA Solar Technology AG**

Sonnenallee 1 34266 Niestetal Deutschland Tel. +49 561 9522-0 Fax +49 561 9522-100 www.SMA.de E-Mail: info@SMA.de Copyright © 2016 SMA Solar Technology AG. Alle Rechte vorbehalten.

# **Inhaltsverzeichnis**

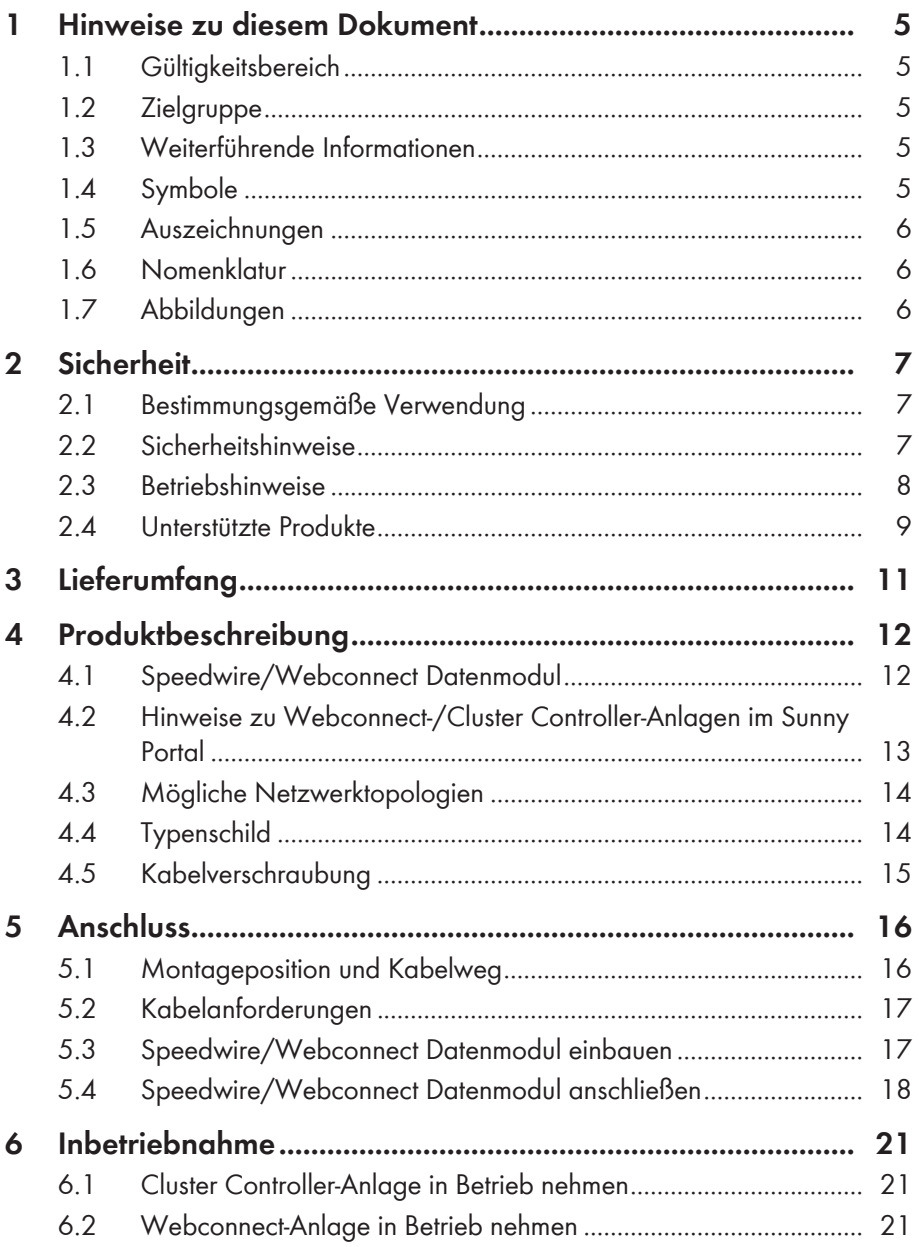

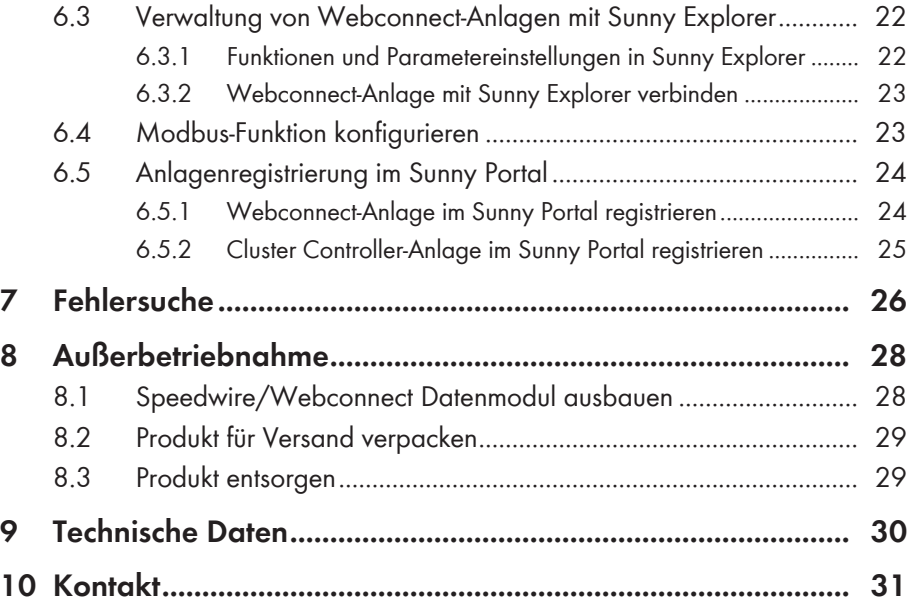

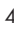

# **1 Hinweise zu diesem Dokument**

## **1.1 Gültigkeitsbereich**

Dieses Dokument gilt für den Gerätetyp "SWDM-10.GR1" (Speedwire/Webconnect Datenmodul) ab Hardware-Version A und ab Firmware-Version 1.00.20.R.

# **1.2 Zielgruppe**

Die in diesem Dokument beschriebenen Tätigkeiten dürfen nur Fachkräfte durchführen. Fachkräfte müssen über folgende Qualifikation verfügen:

- Kenntnis über Funktionsweise und Betrieb eines Wechselrichters
- Schulung im Umgang mit Gefahren und Risiken bei der Installation und Bedienung elektrischer Geräte und Anlagen
- Ausbildung für die Installation und Konfiguration von IT-Systemen
- Ausbildung für die Installation und Inbetriebnahme von elektrischen Geräten und Anlagen
- Kenntnis der gültigen Normen und Richtlinien
- Kenntnis und Beachtung dieses Dokuments mit allen Sicherheitshinweisen

# **1.3 Weiterführende Informationen**

Links zu weiterführenden Informationen finden Sie unter [www.SMA-Solar.com](http://www.sma-solar.com):

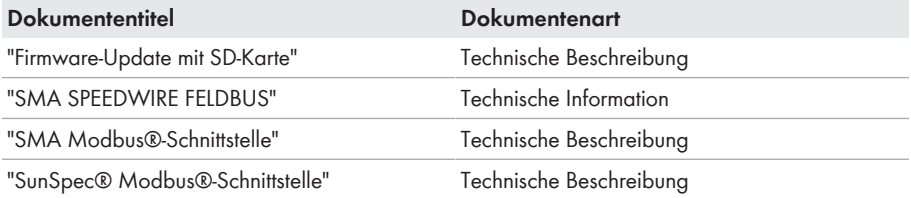

### **1.4 Symbole**

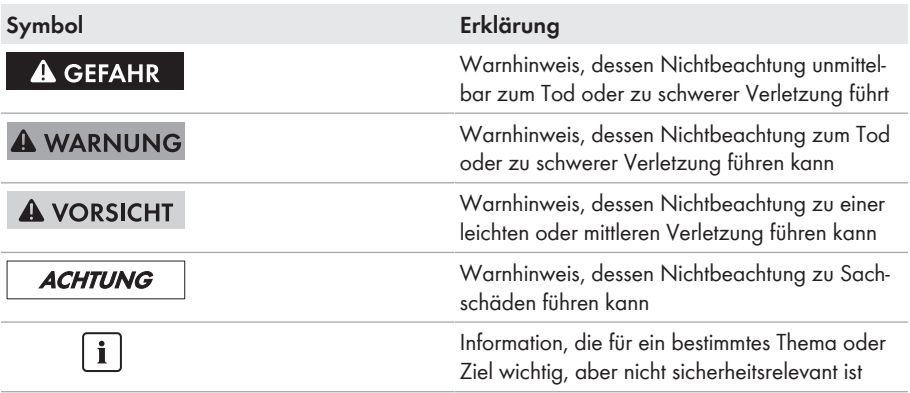

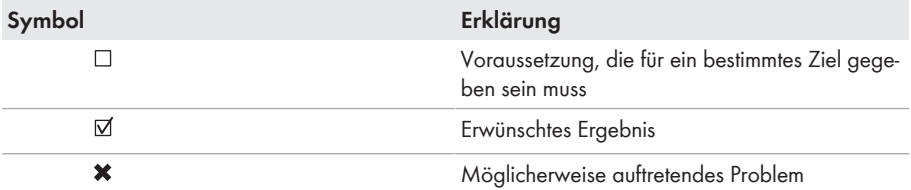

### **1.5 Auszeichnungen**

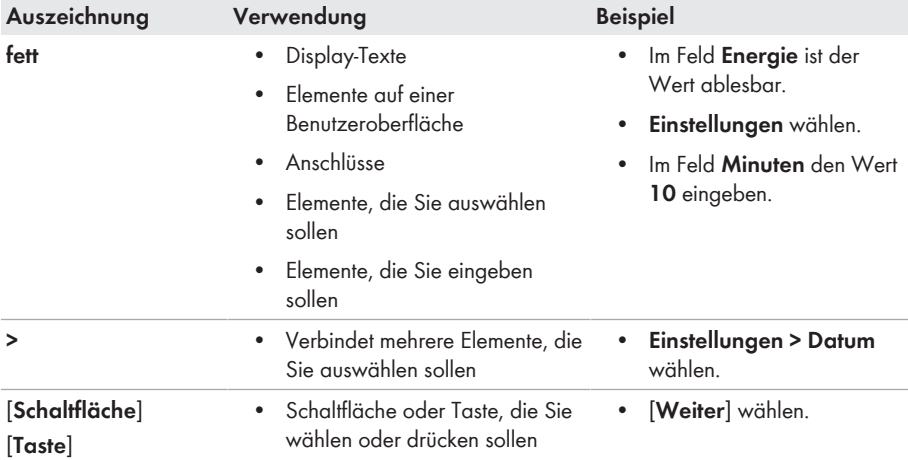

### **1.6 Nomenklatur**

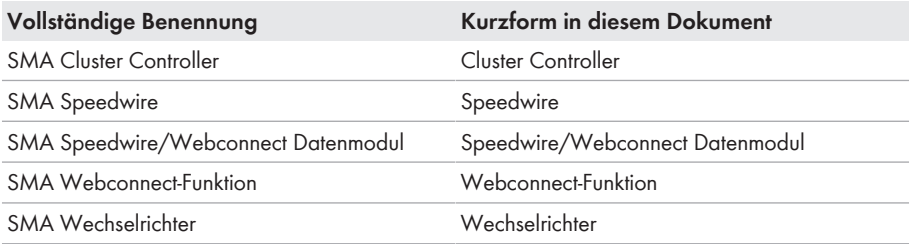

# **1.7 Abbildungen**

Die Abbildungen in diesem Dokument sind für die Wechselrichter vom Typ Sunny Boy erstellt und können an einigen Stellen für die Wechselrichter vom Typ Sunny Tripower leicht abweichen.

# **2 Sicherheit**

## **2.1 Bestimmungsgemäße Verwendung**

Das Speedwire/Webconnect Datenmodul ist eine Speedwire-Kommunikationsschnittstelle mit Webconnect-Funktion für 1 Wechselrichter.

Auch nach dem Einbau des Produkts bleibt die Normkonformität des Wechselrichters weiterhin bestehen.

Setzen Sie das Produkt ausschließlich nach den Angaben der beigefügten Dokumentationen und gemäß der vor Ort gültigen Normen und Richtlinien ein. Ein anderer Einsatz kann zu Personenoder Sachschäden führen.

Eingriffe in das Produkt, z. B. Veränderungen und Umbauten, sind nur mit ausdrücklicher schriftlicher Genehmigung von SMA Solar Technology AG gestattet. Nicht autorisierte Eingriffe führen zum Wegfall der Garantie- und Gewährleistungsansprüche sowie in der Regel zum Erlöschen der Betriebserlaubnis. Die Haftung von SMA Solar Technology AG für Schäden aufgrund solcher Eingriffe ist ausgeschlossen.

Jede andere Verwendung des Produkts als in der bestimmungsgemäßen Verwendung beschrieben gilt als nicht bestimmungsgemäß.

Die beigefügten Dokumentationen sind Bestandteil des Produkts. Die Dokumentationen müssen gelesen, beachtet und jederzeit zugänglich aufbewahrt werden.

# **2.2 Sicherheitshinweise**

Dieses Kapitel beinhaltet Sicherheitshinweise, die bei allen Arbeiten an und mit dem Produkt immer beachtet werden müssen.

Um Personen- und Sachschäden zu vermeiden und einen dauerhaften Betrieb des Produkts zu gewährleisten, lesen Sie dieses Kapitel aufmerksam und befolgen Sie zu jedem Zeitpunkt alle Sicherheitshinweise.

# **A** GEFAHR

### **Lebensgefahr durch Stromschlag beim Öffnen des Wechselrichters**

An den spannungsführenden Bauteilen des Wechselrichters liegen hohe Spannungen an. Das Berühren spannungsführender Bauteile führt zum Tod oder zu schweren Verletzungen.

• Vor allen Arbeiten am Wechselrichter den Wechselrichter immer AC- und DC-seitig spannungsfrei schalten und gegen Wiedereinschalten sichern (siehe Anleitung des Wechselrichters). Dabei die Wartezeit zum Entladen der Kondensatoren einhalten.

# **A VORSICHT**

### **Verbrennungsgefahr durch heiße Gehäuseteile**

Gehäuseteile können während des Betriebs heiß werden.

• Während des Betriebs nur den unteren Gehäusedeckel des Wechselrichters berühren.

### **ACHTUNG**

#### **Beschädigung des Wechselrichters oder des Produkts durch elektrostatische Entladung**

Durch das Berühren von elektronischen Bauteilen können Sie den Wechselrichter oder das Produkt über elektrostatische Entladung beschädigen oder zerstören.

• Erden Sie sich, bevor Sie ein Bauteil berühren.

# **2.3 Betriebshinweise**

### **ACHTUNG**

#### **Hohe Kosten durch ungeeigneten Internettarif möglich**

Der Einsatz der Webconnect-Funktion erfordert eine permanente Internetverbindung. Das Datenübertragungsvolumen für einen Wechselrichter liegt je nach Qualität der Internetverbindung zwischen 150 MB und 550 MB/Monat. Bei Benutzung der Anlagenübersicht im Sunny Portal mit Live-Daten-Anzeige entstehen zusätzliche Datenmengen von 600 kB/Stunde.

• SMA Solar Technology AG empfiehlt die Nutzung eines Internettarifs mit Flatrate.

### **i** | Bei Nutzung von UMTS ist VoIP erforderlich

Bei Nutzung von UMTS erfordert der Einsatz der Webconnect-Funktion VoIP (Voice over IP).

• Sicherstellen, dass der UMTS-Anbieter den Dienst "VoIP" zur Verfügung stellt.

#### **Routerkonfiguration beachten**

Beim Einsatz von Routern oder Netzwerk-Switches mit Routerfunktionalität ist zu beachten, dass Speedwire neben der direkten Kommunikation mit einzelnen IP-Netzwerkteilnehmern auch Adressen aus dem Multicastbereich 239/8 nutzt. Die Multicast-Adressgruppe 239/8 (239.0.0.0 bis 239.255.255.255) wird von der RFC 2365 als ein lokal verwalteter Adressraum mit lokaler, örtlich begrenzter, oder organisationsweiter Ausdehnung definiert.

Stellen Sie sicher, dass die Router und Switches in Ihrem Speedwire-Netzwerk die für die Speedwire-Verbindung benötigten Multicast-Telegramme (Telegramme mit der Zieladresse 239.0.0.0 bis 239.255.255.255) an alle Teilnehmer des Speedwire-Netzwerks weiterleiten (für Informationen zur Konfiguration des Routers oder Switches siehe Anleitung des jeweiligen Geräts).

#### **IGMP-Protokoll ab Version 2 muss unterstützt werden**

Beim Anschluss eines SMA Energy Meters an das Speedwire/Webconnect Datenmodul beachten, dass das SMA Energy Meter Multicasts verwendet. Für eine korrekte Funktion des SMA Energy Meters müssen alle verwendeten Netzwerkkomponenten das IGMP-Protokoll mindestens in der Version 2 (IGMP V2) unterstützen.

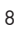

### **2.4 Unterstützte Produkte**

#### **SMA Wechselrichter**

Das Speedwire/Webconnect Datenmodul darf ausschließlich in folgende SMA Wechselrichter ab der angegebenen Wechselrichter-Firmware-Version eingebaut werden:

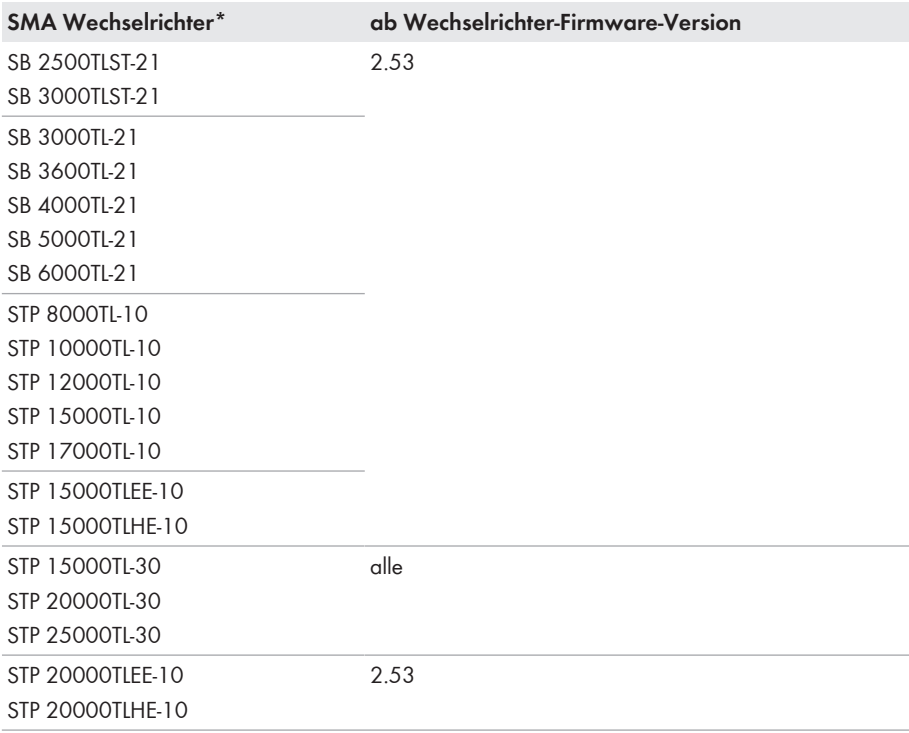

\* Informationen darüber, welcher dieser SMA Wechselrichter mit Speedwire/Webconnect Datenmodul die Modbus-Schnittstelle des Speedwire/Webconnect Datenmoduls unterstützt, erhalten Sie im Datenblatt "SMA\_Modbus-DB-en.xlsx" unter [www.SMA-Solar.com.](http://www.SMA-Solar.com)

Wenn die Wechselrichter-Firmware-Version kleiner ist als angegeben, muss für diesen Wechselrichter ein Firmware-Update auf die angegebene Firmware-Version oder höher durchgeführt werden. Informationen zur Durchführung eines Firmware-Updates finden Sie in der Technischen Beschreibung "Firmware-Update mit SD-Karte" unter [www.SMA-Solar.com.](http://www.SMA-Solar.com)

#### **Weitere SMA Produkte**

Das Speedwire/Webconnect Datenmodul kann mit folgenden Kommunikationsprodukten konfiguriert werden:

- SMA Cluster Controller ab Firmware-Version 1.0
- Sunny Explorer ab Software-Version 1.06
- SMA Connection Assist ab Software-Version 1.00.8.R

Sunny Explorer und der SMA Connection Assist sind kostenlos erhältlich unter [www.SMA-](http://www.SMA-Solar.com)[Solar.com](http://www.SMA-Solar.com).

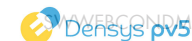

# **3 Lieferumfang**

Prüfen Sie den Lieferumfang auf Vollständigkeit und äußerlich sichtbare Beschädigungen. Setzen Sie sich bei unvollständigem Lieferumfang oder Beschädigungen mit Ihrem Fachhändler in Verbindung.

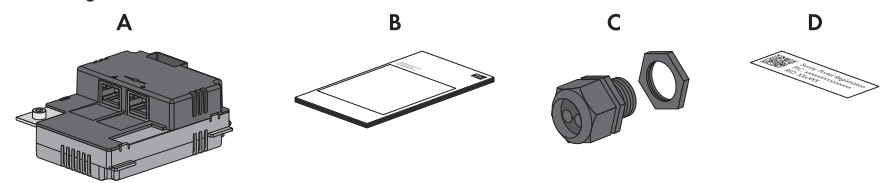

Abbildung 1: Bestandteile des Lieferumfangs

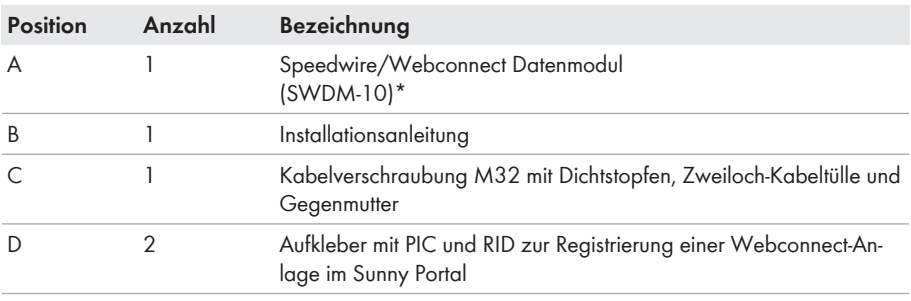

\* Wenn das Speedwire/Webconnect Datenmodul werkseitig eingebaut ist, ist dieser Bestandteil nicht enthalten.

# **4 Produktbeschreibung**

## **4.1 Speedwire/Webconnect Datenmodul**

Das Speedwire/Webconnect Datenmodul ist eine Speedwire-Kommunikationsschnittstelle mit Webconnect-Funktion für 1 Wechselrichter.

Speedwire verwendet den international etablierten Ethernetstandard, das darauf aufsetzende IP-Protokoll sowie das für PV-Anlagen optimierte Kommunikationsprotokoll SMA Data2+. Dies ermöglicht eine durchgängige 10/100 Mbit-Datenübertragung bis zum Wechselrichter sowie eine zuverlässige Überwachung, Steuerung und Regelung der PV-Anlage.

Die Webconnect-Funktion ermöglicht die direkte Datenübertragung zwischen Wechselrichtern einer Webconnect-Anlage und dem Internetportal Sunny Portal, ohne zusätzliches Kommunikationsgerät und für maximal 4 Wechselrichter pro Sunny Portal-Anlage. Auf Ihre Sunny Portal-Anlage können Sie über jeden Computer mit Internetverbindung zugreifen. Bei Cluster Controller-Anlagen erfolgt die Datenübertragung zum Internetportal Sunny Portal über den Cluster Controller.

Das Speedwire/Webconnect Datenmodul hat folgende Aufgaben:

- Aufbau eines Speedwire-Netzwerks:
	- In Webconnect-Anlagen für die Kommunikation der Wechselrichter zu Sunny Explorer
	- In Cluster Controller-Anlagen für die Kommunikation der Wechselrichter zum Cluster **Controller**
- Datenaustausch in einer Cluster Controller-Anlage über einen Router/Switch
- Datenaustausch mit Sunny Portal:
	- In Webconnect-Anlagen über einen Router mit Internetverbindung
	- In Cluster Controller-Anlagen über den Cluster Controller
- Datenaustausch mit Sunny Explorer
- Zusätzlich für Anlagen in Italien: Zuschaltung oder Trennung der Wechselrichter vom öffentlichen Stromnetz sowie Festlegung der zu verwendenden Frequenzgrenzen mittels IEC61850-GOOSE-Nachrichten
- Die Modbus-Schnittstelle des Speedwire/Webconnect Datenmoduls ist für den industriellen Gebrauch konzipiert und hat folgende Aufgaben:
	- Ferngesteuertes Abfragen von Messwerten
	- Ferngesteuertes Einstellen von Parametern
	- Vorgabe von Sollwerten zur Anlagensteuerung

#### **Unterstützung der Modbus-Schnittstelle**

Informationen darüber, welcher der unterstützten SMA Wechselrichter (siehe Kapitel 2.4, Seite 9) die Modbus-Schnittstelle des Speedwire/Webconnect Datenmoduls unterstützt, erhalten Sie im Datenblatt "SMA\_Modbus-DB-en.xlsx" unter [www.SMA-Solar.com.](http://www.SMA-Solar.com)

#### **Aufbau des Speedwire/Webconnect Datenmoduls**

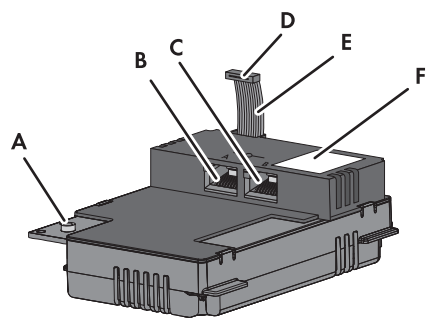

Abbildung 2: Aufbau des Speedwire/Webconnect Datenmoduls

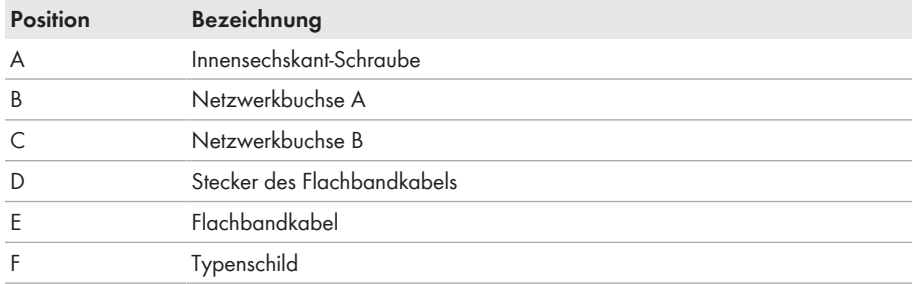

## **4.2 Hinweise zu Webconnect-/Cluster Controller-Anlagen im Sunny Portal**

#### **Jeder Wechselrichter kann nur in 1 Sunny Portal‑Anlage verwendet werden**

Jeder Wechselrichter kann nur in 1 Sunny Portal‑Anlage verwendet werden. Es ist nicht möglich einen Wechselrichter z. B. über die Sunny WebBox mit BLUETOOTH und über die Webconnect-Funktion im Sunny Portal zu registrieren und den Wechselrichter in 2 Sunny Portal‑Anlagen zu verwenden.

#### **In Cluster Controller-Anlagen bildet maximal 1 Cluster Controller eine Sunny Portal-Anlage**

Eine Cluster Controller-Anlage kann im Sunny Portal aus maximal 1 Cluster Controller bestehen. Wenn Sie mehrere Cluster Controller haben, müssen Sie für jeden Cluster Controller jeweils eine separate Sunny Portal-Anlage erstellen.

Der Datenaustausch mit dem Sunny Portal erfolgt über den Cluster Controller, der an einen Router mit Internetverbindung angeschlossen ist.

#### **Maximale Anzahl Wechselrichter in Webconnect-Anlagen im Sunny Portal**

Eine Webconnect-Anlage kann im Sunny Portal aus maximal 4 Wechselrichtern mit eingebautem Speedwire/Webconnect Datenmodul bestehen. Wenn Sie mehr Wechselrichter mit Speedwire/ Webconnect Datenmodul in Ihrer Anlage haben, müssen Sie weitere Sunny Portal‑Anlagen erstellen.

Der Datenaustausch mit dem Sunny Portal erfolgt über die einzelnen Wechselrichter, die an einen Router mit Internetverbindung angeschlossen sind.

#### **Cluster Controller-Anlage bzw. Webconnect-Anlage nicht mit anderen Sunny Portal-Anlagen kombinierbar**

Wenn Sie bereits eine Sunny Portal-Anlage mit einem Kommunikationsgerät wie z. B. Cluster Controller, Sunny WebBox, Sunny Home Manager oder Sunny Multigate im Sunny Portal besitzen, müssen Sie für Ihre Cluster Controller-Anlage und Ihre Webconnect-Anlage jeweils eine separate Sunny Portal-Anlage erstellen.

#### **Aufkleber mit PIC und RID zur Registrierung einer Webconnect-Anlage im Sunny Portal**

Zur Aktivierung der Speedwire/Webconnect Datenmodule einer Webconnect-Anlage im Sunny Portal benötigen Sie den auf dem mitgelieferten Aufkleber aufgedruckten PIC (Product Identification Code, Identifizierungsschlüssel für die Registrierung im Sunny Portal) und RID (Registration Identifier, Registrierungsschlüssel für die Registrierung im Sunny Portal). Nach dem Einbau des Speedwire/Webconnect Datenmoduls sollte ein Aufkleber außen auf den Wechselrichter in die Nähe des Typenschilds geklebt werden. Der andere Aufkleber sollte sicher aufbewahrt werden.

### **4.3 Mögliche Netzwerktopologien**

Die möglichen Netzwerktopologien sind abhängig von den verwendeten Geräten und der Anzahl der Netzwerkbuchsen. Das Speedwire/Webconnect Datenmodul hat 2 Netzwerkbuchsen. Weiterführende Informationen zu Netzwerktopologien erhalten Sie in der Technischen Information "SMA SPEEDWIRE FELDBUS".

### **4.4 Typenschild**

Das Typenschild identifiziert das Produkt eindeutig. Das Typenschild befindet sich rechts oben auf der Vorderseite des Produkts. Sie können folgende Daten vom Typenschild ablesen:

- Gerätetyp (Type)
- Seriennummer (Serial No.)
- Hardware-Version (Version)
- PIC
- RID
- MAC-Adresse (MAC-Address)

Die Angaben auf dem Typenschild benötigen Sie für den sicheren Gebrauch des Produkts und bei Fragen an den Service (siehe Kapitel 10 "Kontakt", Seite 31).

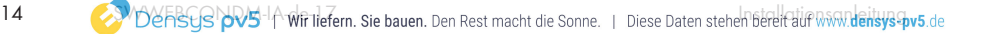

#### **Symbole auf dem Typenschild**

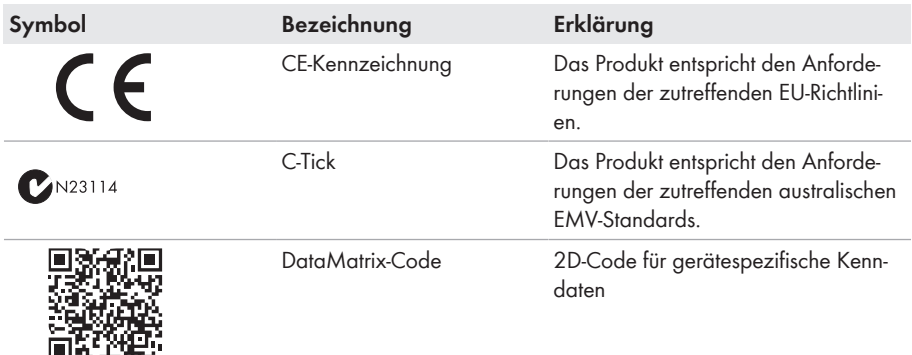

## **4.5 Kabelverschraubung**

Die Kabelverschraubung verbindet die Netzwerkkabel fest und dicht mit dem Gehäuse des Wechselrichters. Dabei schützt die Kabelverschraubung das Innere des Wechselrichters vor dem Eindringen von Staub und Feuchtigkeit in den Wechselrichter.

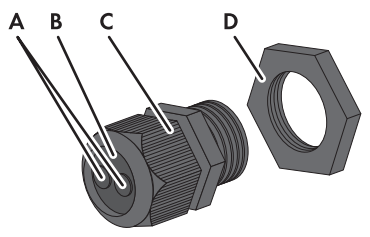

Abbildung 3: Aufbau der Kabelverschraubung

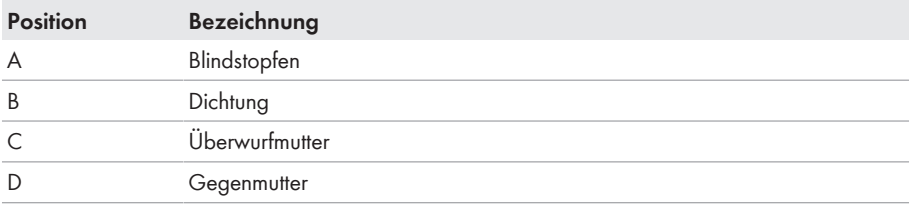

# **5 Anschluss**

### **5.1 Montageposition und Kabelweg**

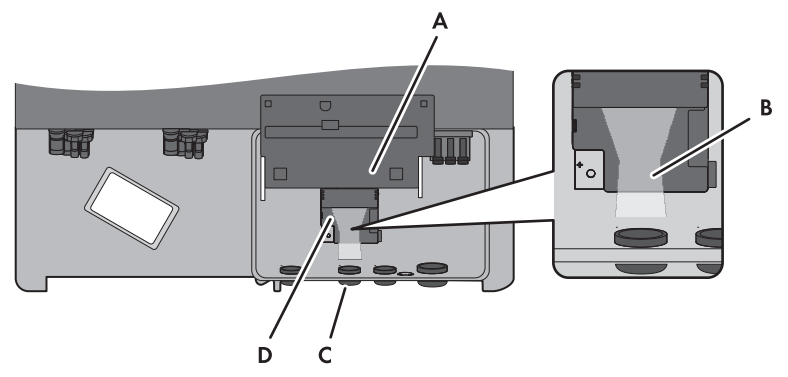

Abbildung 4: Montageposition und Kabelweg im Wechselrichter bei geöffnetem unteren Gehäusedeckel und hochgeklapptem Display

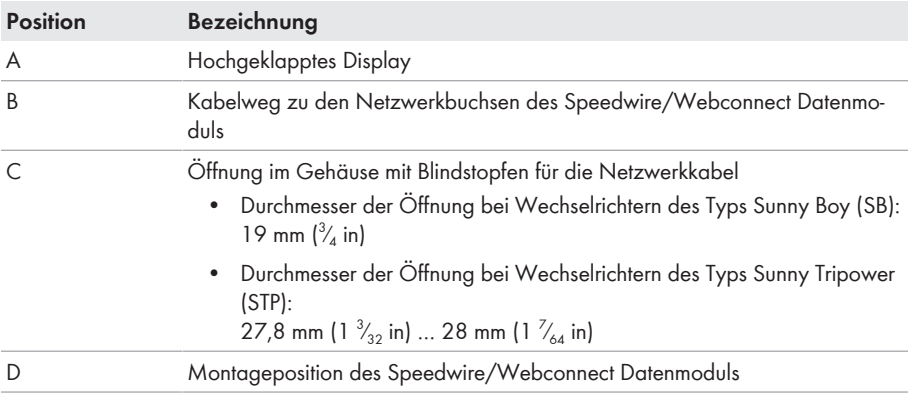

# **5.2 Kabelanforderungen**

Die Kabellänge und Kabelqualität haben bei Speedwire Auswirkungen auf die Signalqualität. Beachten Sie die folgenden Kabelanforderungen und den Hinweis zur Verlegung.

#### **Störung der Datenübertragung durch ungeschirmte Energiekabel**

Ungeschirmte Energiekabel erzeugen im Betrieb ein elektromagnetisches Feld, das die Datenübertragung von Netzwerkkabeln stören kann.

- Beim Verlegen von Netzwerkkabeln folgende Mindestabstände zu ungeschirmten Energiekabeln einhalten:
	- Bei Verlegung ohne Trennsteg: mindestens 200 mm
	- Bei Verlegung mit Trennsteg aus Aluminium: mindestens 100 mm
	- Bei Verlegung mit Trennsteg aus Stahl: mindestens 50 mm
- ☐ Außendurchmesser des Kabels:

Bei Verwendung von Kabelrohren:

Der maximale Außendurchmesser des Kabels ist abhängig von der Größe der verwendeten Öffnung für die Netzwerkkabel und von der Anzahl der durchgeführten Netzwerkkabel. Größe der Öffnungen siehe (siehe Kapitel 5.1, Seite 16).

Bei Verwendung der mitgelieferten Kabelverschraubung: Maximal 9 mm

# **5.3 Speedwire/Webconnect Datenmodul einbauen**

#### 1. **A** GEFAHR

#### **Lebensgefahr durch Stromschlag beim Öffnen des Wechselrichters**

An den spannungsführenden Bauteilen des Wechselrichters liegen hohe Spannungen an. Das Berühren spannungsführender Bauteile führt zum Tod oder zu schweren Verletzungen.

- Den Wechselrichter AC- und DC-seitig spannungsfrei schalten und öffnen (siehe Anleitung des Wechselrichters). Dabei die Wartezeit zum Entladen der Kondensatoren einhalten.
- 2. Schraube des Displays lösen und Display hochklappen, bis es einrastet.

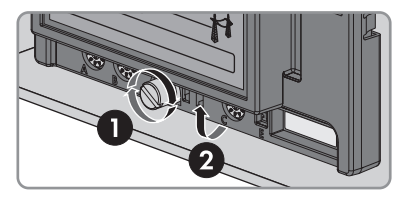

- 3. Speedwire/Webconnect Datenmodul einsetzen und das Flachbandkabel hinter dem Display nach oben schieben. Dabei muss die Führungsnase an der rechten hinteren Ecke des Speedwire/Webconnect Datenmoduls in das Loch in der Kunststoffhalterung im Wechselrichter treffen.
- 4. Schraube am Speedwire/Webconnect Datenmodul mit einem Innensechskant-Schlüssel (SW 3) anziehen (Drehmoment: 1,5 Nm).
- 5. Display herunterklappen.
- 6. Den Stecker des Flachbandkabels auf die mittlere Steckerleiste im Wechselrichter stecken. Dabei umschließen die seitlichen Verriegelungshaken den Stecker.
- 7. Einen der Aufkleber mit Daten zur Registrierung im Sunny Portal (PIC und RID) außen auf den Wechselrichter in die Nähe des Typenschilds kleben.

## **5.4 Speedwire/Webconnect Datenmodul anschließen**

Je nach gewünschter Anlagentopologie müssen Sie entweder 1 oder 2 Kabel an das Speedwire/ Webconnect Datenmodul anschließen.

#### **Voraussetzung:**

☐ Die Netzwerkkabel müssen entsprechend der Anlagentopologie und der Kabelanforderungen (siehe Kapitel 5.2, Seite 17) vorkonfektioniert sein.

#### **Zusätzlich benötigtes Material (nicht im Lieferumfang enthalten):**

☐ Netzwerkkabel (siehe Kapitel 5.2 "Kabelanforderungen", Seite 17)

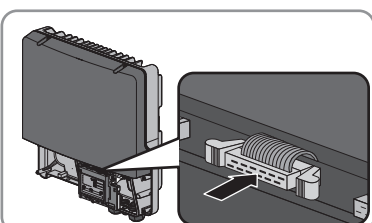

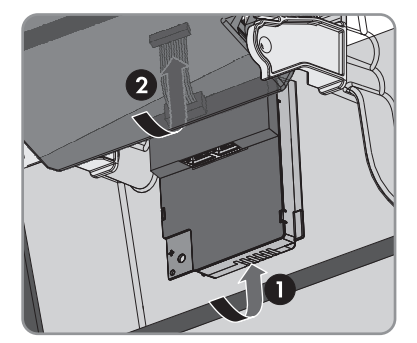

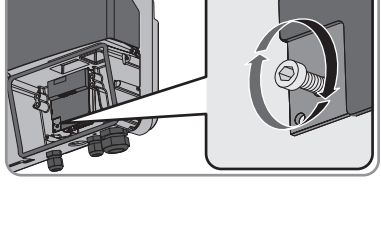

#### **Vorgehen:**

1.

### **A** GEFAHR

#### **Lebensgefahr durch Stromschlag beim Öffnen des Wechselrichters**

An den spannungsführenden Bauteilen des Wechselrichters liegen hohe Spannungen an. Das Berühren spannungsführender Bauteile führt zum Tod oder zu schweren Verletzungen.

- Den Wechselrichter AC- und DC-seitig spannungsfrei schalten und öffnen (siehe Anleitung des Wechselrichters). Dabei die Wartezeit zum Entladen der Kondensatoren einhalten.
- 2. Schraube des Displays lösen und Display hochklappen, bis es einrastet.
- 3. Bei der zweiten Öffnung von links im Gehäuse des Wechselrichters den Blindstopfen von innen herausdrücken und für eine spätere Außerbetriebnahme aufbewahren.

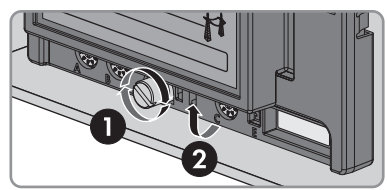

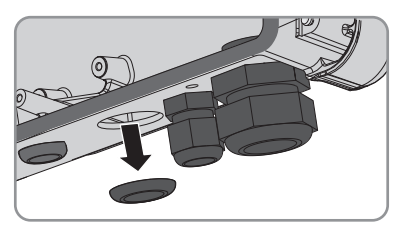

- 4. Gegenmutter von der Kabelverschraubung abdrehen.
- 5. Kabelverschraubung mit der Gegenmutter an der Öffnung im Gehäuse des Wechselrichters festschrauben.

6. Überwurfmutter der Kabelverschraubung abdrehen.

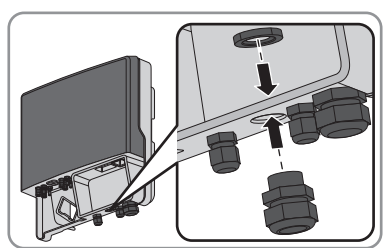

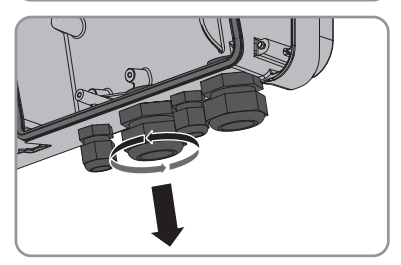

7. Dichtung aus der Kabelverschraubung von innen herausdrücken.

- 8. Für jedes Netzwerkkabel einen Blindstopfen aus der Dichtung entfernen und für eine spätere Außerbetriebnahme aufbewahren.
- 9. 1 oder 2 Netzwerkkabel durch die Überwurfmutter und in die Dichtung stecken. Dabei die Stecker der Netzwerkkabel in den Wechselrichter zu den Netzwerkbuchsen des Speedwire/Webconnect Datenmoduls führen.
- 10. Dichtung in die Kabelverschraubung hineindrücken. Dabei sicherstellen, dass ungenutzte Durchführungen mit Blindstopfen verschlossen sind.
- 11. Überwurfmutter der Kabelverschraubung locker anschrauben.
- 12. Die Netzwerkkabel in die Netzwerkbuchsen des Speedwire/Webconnect Datenmoduls stecken. Dabei ist die Reihenfolge beliebig.
- 13. Überwurfmutter der Kabelverschraubung handfest anschrauben. Dadurch werden die Netzwerkkabel fixiert.
- 14. Display herunterklappen und Schraube des Displays handfest festschrauben.
- 15. Den Wechselrichter schließen (siehe Anleitung des Wechselrichters).
- 16. Bei einer Webconnect-Anlage die Netzwerkkabel entsprechend der Netzwerktopologie an einen Wechselrichter oder Router/Switch anschließen. Dabei mindestens 1 Wechselrichter gemäß der Netzwerktopologie entweder direkt oder über einen Switch mit dem Router verbinden.
- 17. Bei einer Cluster Controller-Anlage den Cluster Controller und die Wechselrichter gemäß der gewünschten Netzwerktopologie an das Speedwire-Netzwerk anschließen (siehe Installationsanleitung des Cluster Controllers).

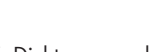

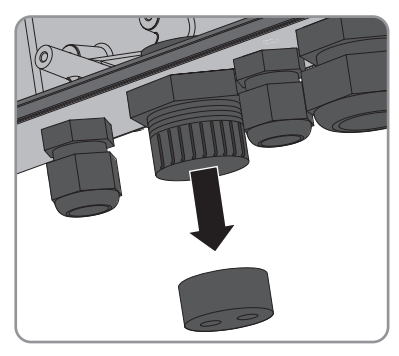

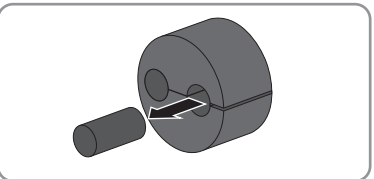

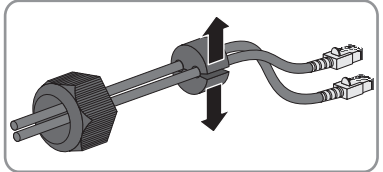

# **6 Inbetriebnahme**

### **6.1 Cluster Controller-Anlage in Betrieb nehmen**

#### **Voraussetzungen:**

- ☐ Speedwire/Webconnect Datenmodule müssen eingebaut sein (siehe Kapitel 5.3, Seite 17).
- ☐ Speedwire/Webconnect Datenmodule müssen angeschlossen sein (siehe Kapitel 5.4, Seite 18).
- ☐ Der Cluster Controller muss gemäß der gewünschten Netzwerktopologie an das Speedwire-Netzwerk angeschlossen sein (siehe Installationsanleitung des Cluster Controllers).

#### **Vorgehen:**

- 1. Alle Wechselrichter in Betrieb nehmen (siehe Anleitung des Wechselrichters).
- 2. Zum optimalen Betrieb von Cluster Controller-Anlagen die Webconnect-Funktion der Wechselrichter mit eingebautem Speedwire/Webconnect Datenmodul deaktivieren (siehe Bedienungsanleitung des Cluster Controllers). Die Kommunikation mit dem Sunny Portal wird in einer Cluster Controller-Anlage über den Cluster Controller selbst realisiert.

## **6.2 Webconnect-Anlage in Betrieb nehmen**

#### **Voraussetzungen:**

- ☐ Speedwire/Webconnect Datenmodule müssen eingebaut sein (siehe Kapitel 5.3, Seite 17).
- ☐ Speedwire/Webconnect Datenmodule müssen angeschlossen sein (siehe Kapitel 5.4, Seite 18).
- ☐ Im lokalen Netzwerk der Anlage muss sich ein Router mit Internetverbindung befinden.
- ☐ Es muss mindestens 1 Wechselrichter mit dem Router verbunden sein.
- ☐ Wenn die IP-Adressen im lokalen Netzwerk dynamisch vergeben werden sollen, muss am Router DHCP aktiviert sein (siehe Anleitung des Routers). Wenn Sie kein DHCP verwenden möchten oder Ihr Router kein DHCP unterstützt, verwenden Sie wahlweise den SMA Connection Assist oder Sunny Explorer, um die Wechselrichter mit Speedwire/Webconnect Datenmodul in Ihr Netzwerk zu integrieren (siehe Kapitel 2.4, Seite 9).
- ☐ Für Anlagen in Italien: Um in Sunny Explorer Einstellungen für Italien für den Empfang von Steuersignalen des Speedwire/Webconnect Datenmoduls vornehmen zu können, müssen Sie einen persönlichen SMA Grid Guard-Code haben (siehe Hilfe des Sunny Explorer).

#### **Vorgehen:**

- 1. Alle Wechselrichter in Betrieb nehmen (siehe Anleitung des Wechselrichters).
- 2. Um für Anlagen in Italien den Empfang von Steuersignalen des Netzbetreibers im Speedwire/ Webconnect Datenmodul zu aktivieren, folgende Schritte ausführen:
	- Mit Sunny Explorer verbinden (siehe Kapitel 6.3.2, Seite 23).
	- In Sunny Explorer Ihren persönlichen SMA Grid Guard-Code eingeben (siehe Hilfe des Sunny Explorers).

• In Sunny Explorer folgende Parameter einstellen (Parameter eines Geräts einstellen, siehe Hilfe des Sunny Explorers):

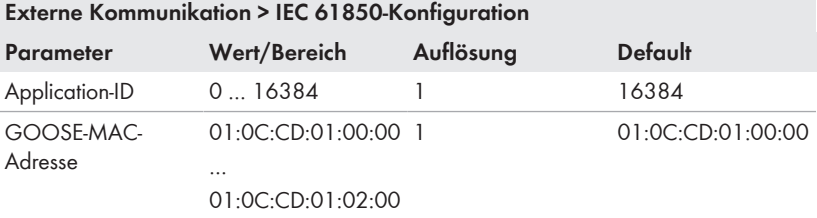

- Im Feld **Application-ID** die Application-ID des Netzbetreiber-Gateways eingeben. Den Wert erhalten Sie von Ihrem Netzbetreiber. Sie können einen Wert zwischen **0** und **16384** eingeben. Der Wert **16384** bedeutet "deaktiviert".
- Im Feld **GOOSE-MAC-Adresse** die MAC-Adresse des Netzbetreiber-Gateways eingeben, von dem das Speedwire/Webconnect Datenmodul die Steuerbefehle annehmen soll. Den Wert erhalten Sie von Ihrem Netzbetreiber.

☑ Der Empfang von Steuersignalen des Netzbetreibers ist aktiviert.

### **6.3 Verwaltung von Webconnect-Anlagen mit Sunny Explorer**

### **6.3.1 Funktionen und Parametereinstellungen in Sunny Explorer**

Folgende Funktionen stehen Ihnen zur Verwaltung der Anlage in Sunny Explorer zur Verfügung:

- Überblick über den Status der Anlage
- Grafische Darstellung der wichtigsten Anlagendaten, Gerätedaten und der jeweiligen **Energiewerte**
- Parametrierung von einzelnen Geräten oder einer kompletten Geräteklasse
- Einfache Diagnose durch Anzeige von Fehlern und Ereignissen
- Datenexport von Energiewerten und Ereignissen der Wechselrichter im CSV-Format
- Geräte-Updates

Folgende Parameter können Sie in Sunny Explorer verändern:

- Gerätename des Wechselrichters
- Automatische IP-Konfiguration Ein/Aus
- DNS-IP, Gateway-IP, IP-Adresse, Subnetzmaske
- Webconnect-Funktion Ein/Aus
- IEC 61850-Konfiguration für Anlagen in Italien bis 6 kW

### **6.3.2 Webconnect-Anlage mit Sunny Explorer verbinden**

Sunny Explorer baut eine Verbindung zu den Wechselrichtern über Speedwire-Kommunikation auf.

#### **Voraussetzungen:**

- ☐ Webconnect-Anlage muss in Betrieb genommen sein (siehe Kapitel 6.2, Seite 21).
- ☐ Auf dem Computer muss Sunny Explorer installiert sein (siehe Kapitel 2.4, Seite 9).

#### **Vorgehen:**

- 1. Den Computer über ein Netzwerkkabel mit dem Router/Switch der Anlage verbinden.
- 2. Wenn Sie den SMA Connection Assist für die statische Netzwerkkonfiguration verwendet haben, sicherstellen, dass der SMA Connection Assist beendet ist.
- 3. Sunny Explorer starten und im Sunny Explorer eine Speedwire-Anlage anlegen (siehe Hilfe des Sunny Explorers).

## **6.4 Modbus-Funktion konfigurieren**

#### **A FACHKRAFT**

Standardmäßig ist die Modbus-Schnittstelle deaktiviert und die Kommunikations-Ports **502** eingestellt. Um auf SMA Wechselrichter mit SMA Modbus® oder SunSpec® Modbus® zuzugreifen, muss die Modbus-Schnittstelle aktiviert werden. Nach Aktivierung der Schnittstelle können die Kommunikations-Ports der beiden IP-Protokolle geändert werden.

Informationen zur Inbetriebnahme und Konfiguration der Modbus-Schnittstelle finden Sie in der Technischen Information "SMA Modbus®-Schnittstelle" bzw. in der Technischen Information "SunSpec® Modbus®-Schnittstelle" unter [www.SMA-Solar.com.](http://www.SMA-Solar.com)

Informationen darüber, welcher der unterstützten SMA Wechselrichter (siehe Kapitel 2.4, Seite 9) die Modbus-Schnittstelle des Speedwire/Webconnect Datenmoduls unterstützt, erhalten Sie im Datenblatt "SMA\_Modbus-DB-en.xlsx" unter [www.SMA-Solar.com.](http://www.SMA-Solar.com)

#### **Datensicherheit bei aktivierter Modbus-Schnittstelle**

Wenn Sie die Modbus-Schnittstelle aktivieren, besteht das Risiko, dass unberechtigte Nutzer auf die Daten Ihrer PV-Anlage zugreifen und diese manipulieren können.

- Geeignete Schutzmaßnahmen ergreifen, beispielsweise folgende:
	- Firewall einrichten.
	- Nicht benötigte Netzwerk-Ports schließen.
	- Remote-Zugriff nur über VPN-Tunnel ermöglichen.
	- Kein Port-Forwarding auf den verwendeten Kommunikations-Ports einrichten.
	- Um die Modbus-Schnittstelle zu deaktivieren, den Wechselrichter auf Werkseinstellungen zurücksetzen.

#### **Vorgehen:**

• Modbus-Schnittstelle aktivieren und bei Bedarf die Kommunikations-Ports anpassen (siehe Technische Information "SMA Modbus®-Schnittstelle" bzw. Technische Information "SunSpec® Modbus®-Schnittstelle" unter [www.SMA-Solar.com\)](http://www.SMA-Solar.com).

# **6.5 Anlagenregistrierung im Sunny Portal**

### **6.5.1 Webconnect-Anlage im Sunny Portal registrieren**

#### **Hinweise zu Webconnect-/Cluster Controller-Anlagen im Sunny Portal**

Beachten Sie die Hinweise zu Webconnect-/Cluster Controller-Anlagen im Sunny Portal (siehe Kapitel 4.2, Seite 13).

#### **Voraussetzungen:**

- ☐ Die Webconnect-Anlage muss in Betrieb genommen sein (siehe Kapitel 6.2, Seite 21).
- ☐ PIC und RID des Speedwire/Webconnect Datenmoduls müssen vorhanden sein.
- ☐ Ihr Computer muss mit dem Internet verbunden sein.
- ☐ Im Webbrowser muss JavaScript aktiviert sein.
- ☐ Auf dem Router müssen alle UDP-Ports größer 1024 für ausgehende Verbindungen geöffnet sein. Wenn auf dem Router eine Firewall installiert ist, müssen Sie die Firewall-Regeln ggf. anpassen.
- ☐ Die vom Router ausgehenden Verbindungen müssen zu allen Destinationen im Internet (Ziel-IP, Ziel-Port) möglich sein. Wenn auf dem Router eine Firewall installiert ist, müssen Sie ggf. die Firewall-Regeln anpassen.
- ☐ Auf dem Router mit NAT (Network Address Translation) dürfen keine Portweiterleitungen eingetragen sein. Dadurch vermeiden Sie Kommunikationsprobleme, die ggf. auftreten können.
- ☐ Auf dem Router darf kein Paketfilter für SIP-Pakete oder eine Manipulation für SIP-Pakete installiert sein.

#### **Austausch des Speedwire/Webconnect Datenmoduls im Wechselrichter**

Wenn Sie das Speedwire/Webconnect Datenmodul im Wechselrichter gegen ein neues Speedwire/Webconnect Datenmodul ausgetauscht haben, ändern sich der PIC und der RID des Wechselrichters. In diesem Fall müssen Sie den Wechselrichter über den Anlagen-Setup-Assistenten im Sunny Portal austauschen (siehe Bedienungsanleitung des Sunny Portal). Dazu müssen Sie im Anlagen-Setup-Assistenten den PIC und den RID des neuen Speedwire/ Webconnect Datenmoduls eingeben.

#### **Anlagen‑Setup-Assistent im Sunny Portal starten**

Der Anlagen‑Setup‑Assistent führt Schritt für Schritt durch die Benutzerregistrierung und die Registrierung Ihrer Anlage im Sunny Portal.

#### **Vorgehen:**

- 1. **www.SunnyPortal.com** aufrufen.
- 2. [**Anlagen-Setup-Assistent**] wählen.
	- ☑ Der Anlagen-Setup-Assistent öffnet sich.
- 3. Den Anweisungen des Anlagen-Setup-Assistenten folgen.

### **6.5.2 Cluster Controller-Anlage im Sunny Portal registrieren**

#### **Voraussetzungen:**

- ☐ Die Cluster Controller-Anlage muss in Betrieb genommen sein (siehe Kapitel 6.1, Seite 21).
- ☐ Ihr Computer muss mit dem Internet verbunden sein.
- ☐ Der Cluster Controller muss eine Verbindung zu einem Router mit Internetverbindung haben (siehe Installationsanleitung des Cluster Controllers).
- ☐ Im Webbrowser muss JavaScript aktiviert sein.

#### **Vorgehen:**

• Bei Cluster Controller-Anlagen die Registrierung im Sunny Portal über die Benutzeroberfläche des Cluster Controllers vornehmen (siehe Bedienungsanleitung des Cluster Controllers).

# **7 Fehlersuche**

### **Abhilfe bei Fehlern zu Modbus**

Abhilfe bei Fehlern zu Modbus finden Sie in der Technischen Beschreibung "SMA Modbus®- Schnittstelle" bzw. in der Technischen Beschreibung "SunSpec® Modbus®-Schnittstelle".

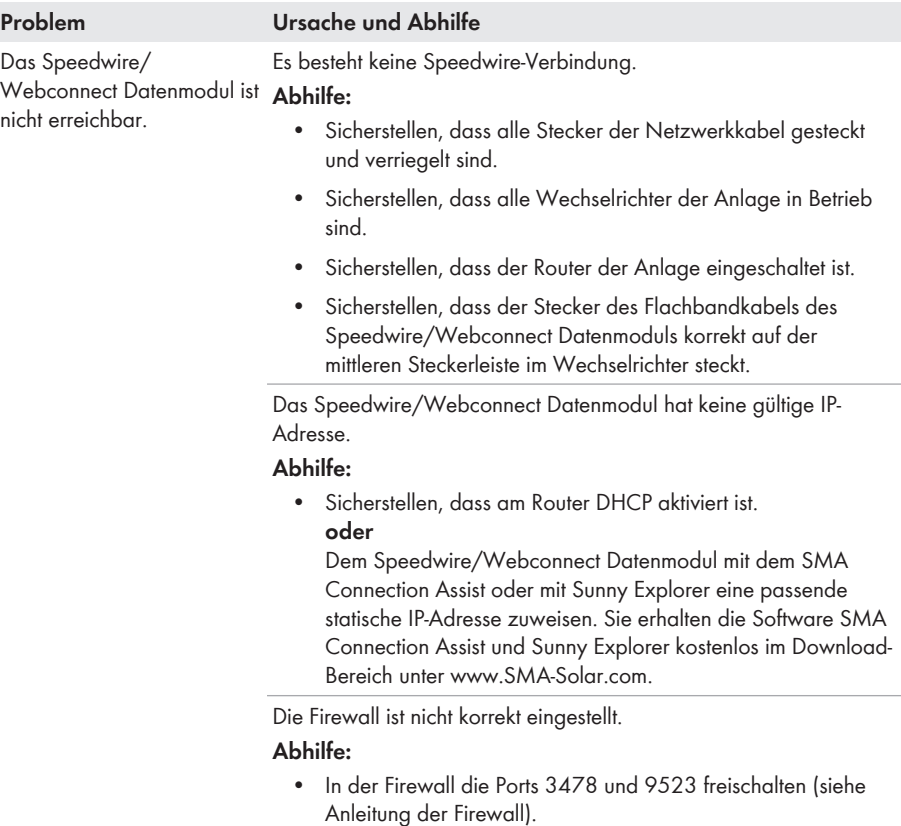

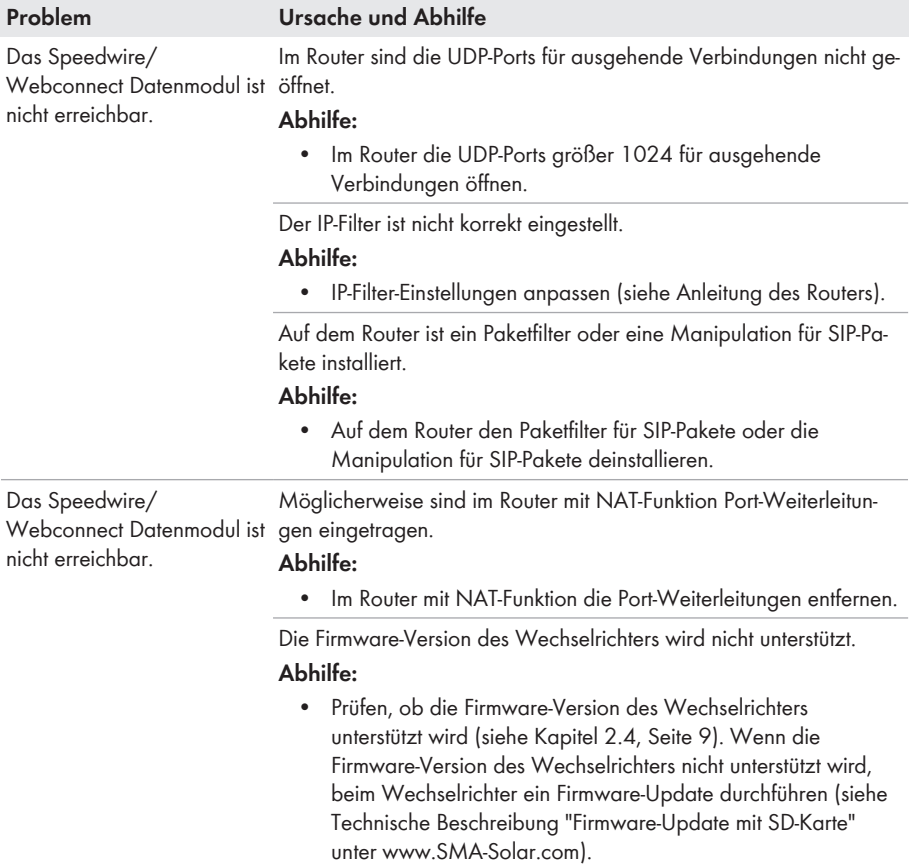

# **8 Außerbetriebnahme**

### **8.1 Speedwire/Webconnect Datenmodul ausbauen**

#### 1. **A** GEFAHR

#### **Lebensgefahr durch Stromschlag beim Öffnen des Wechselrichters**

An den spannungsführenden Bauteilen des Wechselrichters liegen hohe Spannungen an. Das Berühren spannungsführender Bauteile führt zum Tod oder zu schweren Verletzungen.

- Den Wechselrichter AC- und DC-seitig spannungsfrei schalten und öffnen (siehe Anleitung des Wechselrichters). Dabei die Wartezeit zum Entladen der Kondensatoren einhalten.
- 2. An der mittleren Steckerleiste den linken und rechten Verriegelungshaken nach außen drücken und den Stecker des Flachbandkabels entfernen.
- 3. Schraube des Displays lösen und Display hochklappen, bis es einrastet.

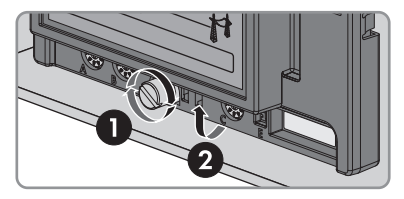

- 4. Die Stecker der Netzwerkkabel aus den Netzwerkbuchsen des Speedwire/Webconnect Datenmoduls entfernen.
- 5. Bei Verwendung der mitgelieferten Kabelverschraubung folgende Schritte an der Öffnung im Gehäuse des Wechselrichters für die Netzwerkkabel durchführen:
	- Überwurfmutter der Kabelverschraubung lösen.
	- Gegenmutter der Kabelverschraubung lösen und entfernen.
	- Kabelverschraubung und die Netzwerkkabel aus dem Wechselrichter entfernen.
- 6. Bei Verwendung von Kabelrohren folgende Schritte an der Öffnung im Gehäuse des Wechselrichters für die Netzwerkkabel durchführen:
	- Dichtmasse an der Gegenmutter entfernen.
	- Kabelrohr vom Adapter abschrauben.
	- Gegenmutter des Adapters lösen.
	- Kabelrohr vom Adapter entfernen.
	- Den Adapter entfernen.
	- Die Netzwerkkabel aus dem Wechselrichter und aus dem Kabelrohr entfernen.

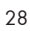

7. Innensechskant-Schraube des Speedwire/ Webconnect Datenmoduls lösen (SW 3) und Speedwire/Webconnect Datenmodul entfernen.

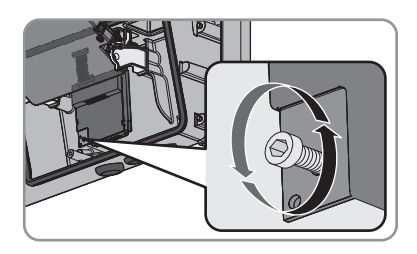

- 8. Display herunterklappen und Schraube am Display handfest festdrehen.
- 9. Öffnung im Gehäuse des Wechselrichters mit dem dazugehörigen Blindstopfen verschließen.
- 10. Den Wechselrichter schließen (siehe Anleitung des Wechselrichters).

### **8.2 Produkt für Versand verpacken**

• Das Produkt für den Versand verpacken. Dabei die Originalverpackung oder eine Verpackung verwenden, die sich für Gewicht und Größe des Produkts eignet.

### **8.3 Produkt entsorgen**

• Das Produkt nach den vor Ort gültigen Entsorgungsvorschriften für Elektronikschrott entsorgen.

# **9 Technische Daten**

#### **Allgemeine Daten**

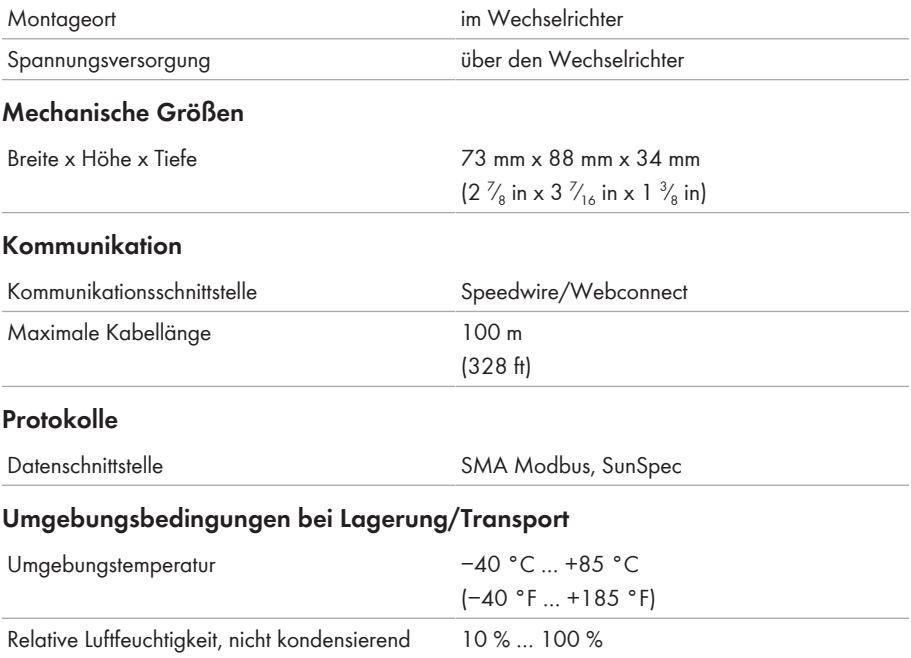

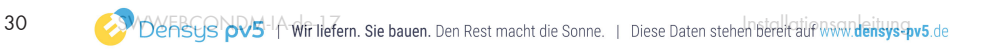

# **10 Kontakt**

Bei technischen Problemen mit unseren Produkten wenden Sie sich an die SMA Service Line. Wir benötigen die folgenden Daten, um Ihnen gezielt helfen zu können:

- Wechselrichter:
	- Gerätetyp und Seriennummer (siehe Typenschild)
	- Firmware-Version (2-mal auf das Display des Wechselrichters klopfen oder siehe Sunny Portal oder Sunny Explorer)
- Speedwire/Webconnect Datenmodul:
	- Gerätetyp, Seriennummer und Hardware-Version (siehe Typenschild)
	- Anzahl der angeschlossenen Speedwire/Webconnect Datenmodule
- Bei Cluster Controller-Anlagen:
	- Seriennummer und Firmware-Version des Cluster Controllers
- Bei Webconnect-Anlagen:
	- Name Ihrer Sunny Portal-Anlage
	- PIC und RID des Speedwire/Webconnect Datenmoduls

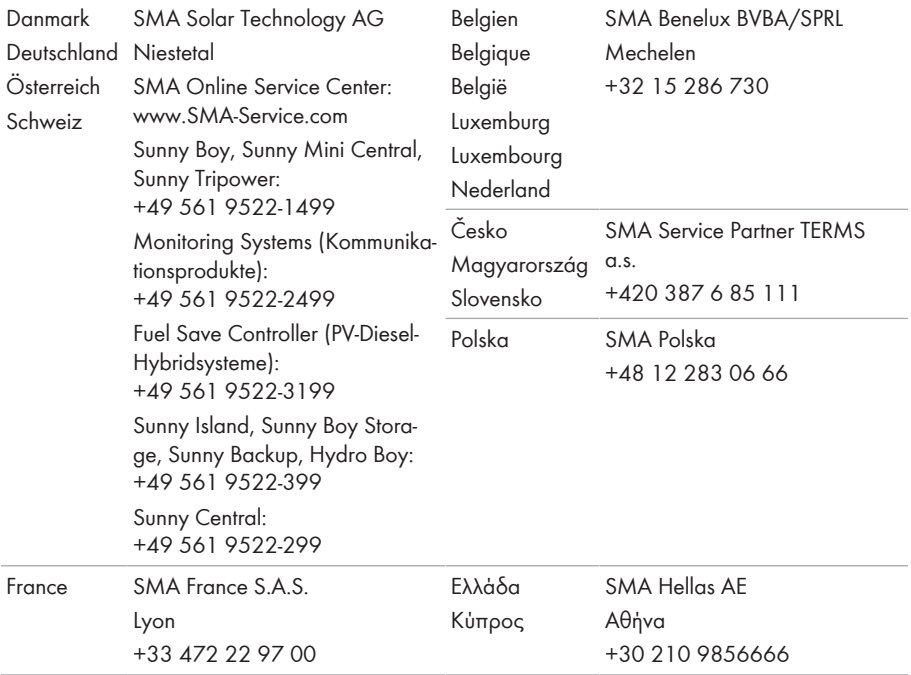

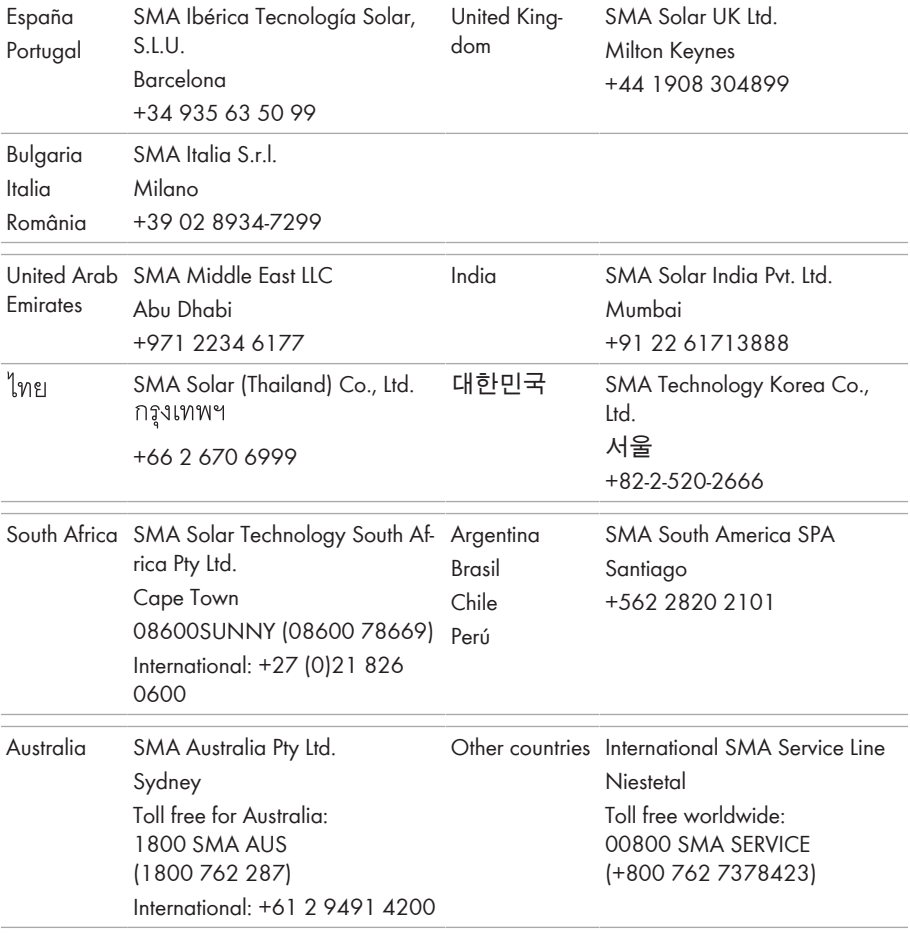

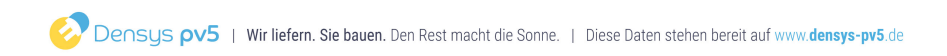

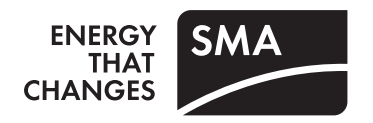

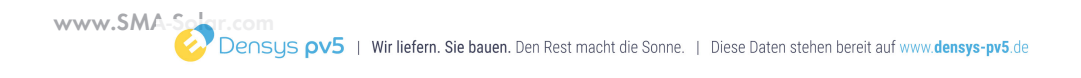